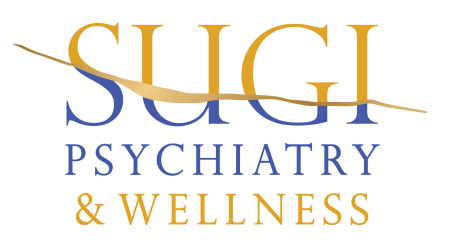

## Patient Portal Your healthcare right at your fingertips.

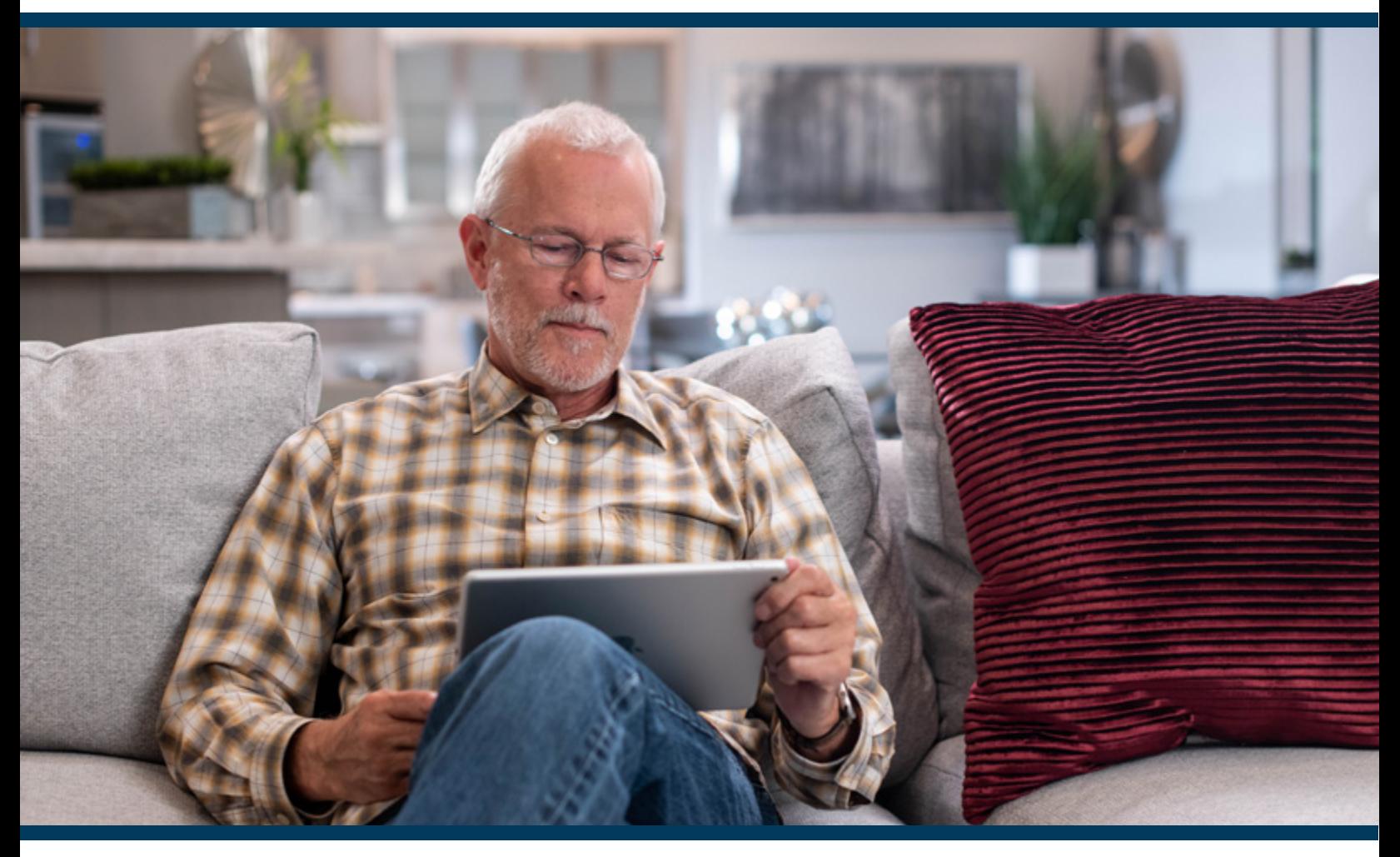

### **AdvancedMD**

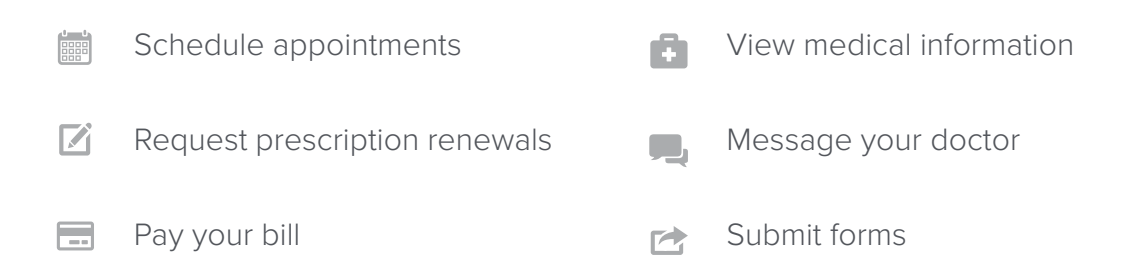

## **CONTENTS**

#### **1 Accessing patient portal**

- 1.1 Self-registration
- 1.2 Register with a Patient Portal Invite
- 1.3 Forgot Password

#### **2 Messaging**

- 2.1 Update Messaging Preferences
- 2.2 Ask a Question
- 2.3 Receive Messages in the Portal

#### **3 Appointments**

- 3.1 Online Scheduling NEW FEATURE!
- 3.2 Access Telemedicine Appointments

#### **4 Clinical**

- 4.1 Request Refills
- 4.2 Submit Patient Forms

## Accessing Patient **Portal**

When the patient first enters the patient portal, they must register & activate their account.

### Patients can register for the portal one of two ways

- Self-registration
- Register with a Patient Portal Invite

## **1.1 SELF-REGISTRATION**

Patients do not need an email invite to create a patient portal account.

Patients can complete the following steps for self-registration:

- . Navigate to the Patient Portal login page and click Register to begin selfregistration for the portal.
- 2. After filling out the required information on the screen and clicking Register, the patient will receive a Patient Portal Account Notification email with a link to complete their atient ortal account registration.

#### **REGISTRATION SCREEN**

Patients should follow the instructions below in the Register with a Patient Portal Invite section to complete their Patient Portal account registration.

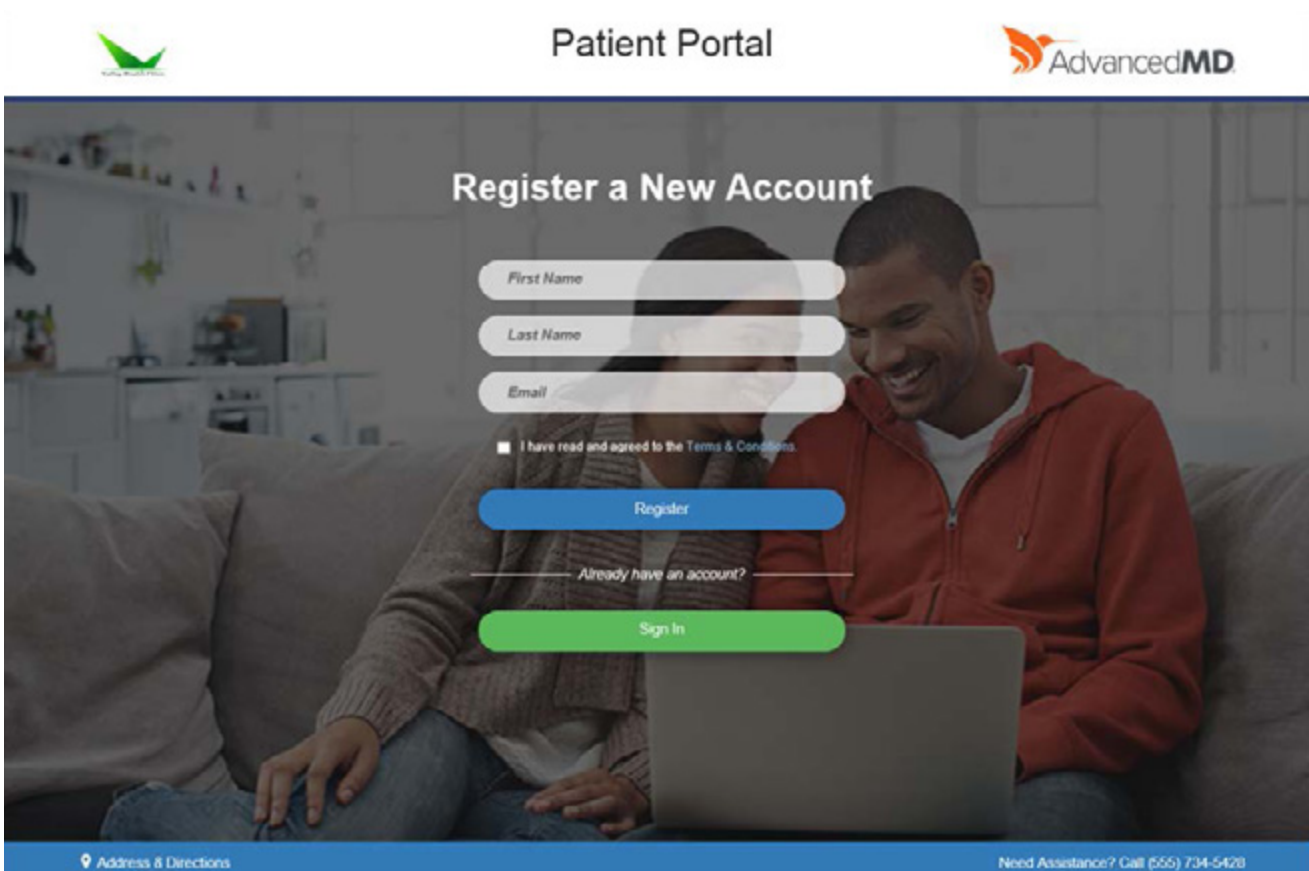

Need Assistance? Call (555) 734-5428

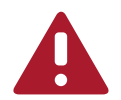

#### **IMPORTANT NOTES:**

*To register, the patient name and email entered on the Register a New Account screen must match the name and email on the Patient Records.d.*

## **1.2 REGISTER WITH A PORTAL INVITE**

As part of the intake process, a portal invite email is sent to the email address provided by the patient. The email contains a link that takes the patient directly to the Complete Account Registration screen.

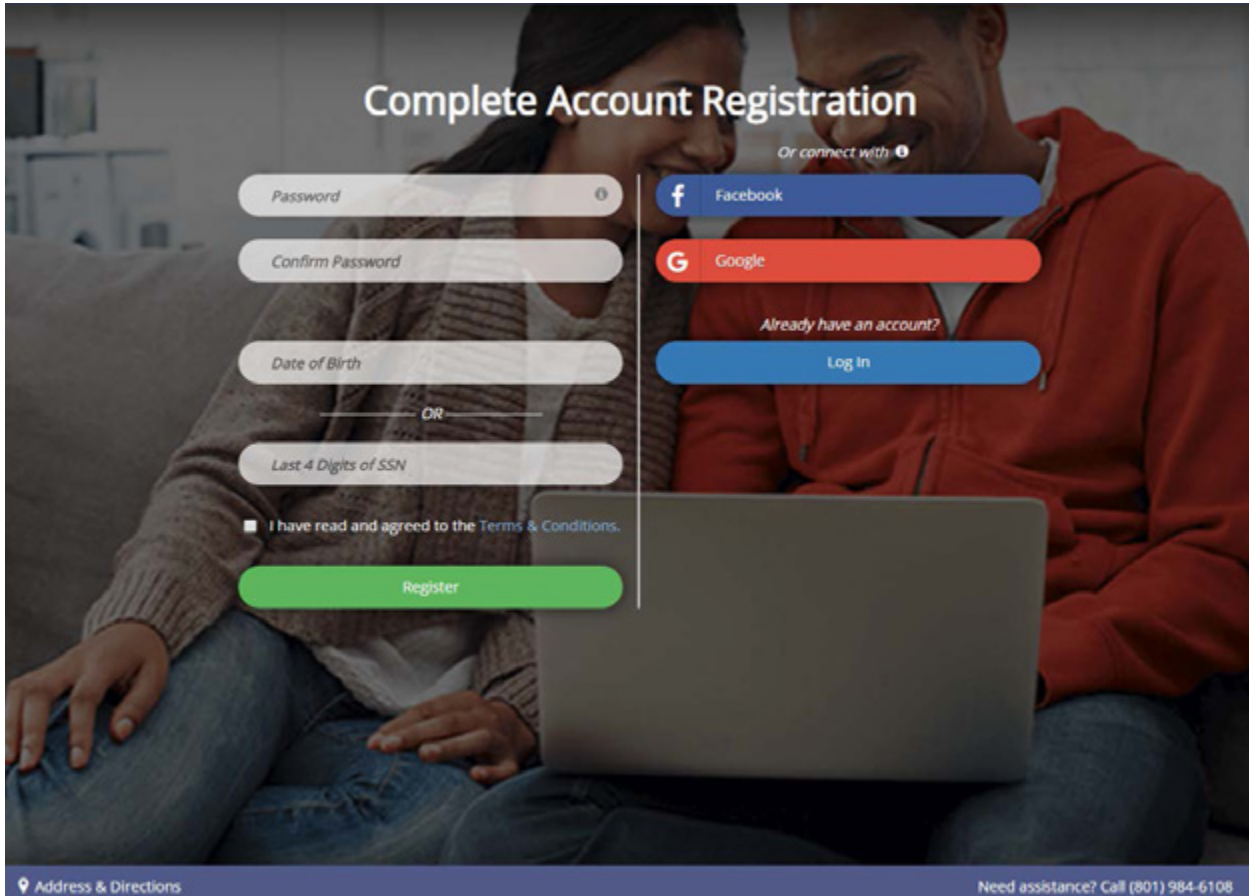

The following information must be entered to register and activate a portal account.

#### **New Password**

*Passwords must contain a minimum of eight characters and include one upper case letter, one lowercase letter, one number, and one special character.*

#### **The following identifier**

• Birth Date – MM/DD/YYYY

#### **Read and agree to the Terms & Conditions**

#### **Click Register**

Once the account is registered and activated, account holders are automatically logged in to the Patient Portal.

## **1.3 FORGOT PASSWORD**

The following instructions explain the steps the account holder will take to reset their patient portal account password.

#### **Go to the Patient Portal log on screen.**

- 1. Click Forgot Password.
- 2. Enter your email address.
- 3. Click Send New Password.
- 4. Click the link included in the Patient Portal Account Notification email.

#### $\approx$  $+ + +$ ರ್ಯ 自 ᢂ mm C Bills Prescriptions Profile Appointments Messages Forms Records Profile Settings Messaging Preferences Activity History Terms of Service Log Out **Access Your Account Information ADAMSON, FAITH Reminders** Due 2/26/1986 Balance \$20.30 No Health Watcher Items Found 10203 N LONG STREET Next Appointment HOUSTON, TX 77057 5 ■ 555-1982 No upcoming appointments **Last Appointment** 01/22/2015 01:32 PM  $\overline{2}$ ■■■■ <u>ra sa</u> <u> Bartha Ba</u> **Ask a Question Request Appointments Request Refills** Pay My Bill **View Records Patient Forms** Send a message to Make an Request a Pay your account View or download Access your forms the office staff for appointment with medication refill and balance online your medical and update medical or billing one of our providers view current using your credit or records. questions. for a sick visit or medications and debit card. physical. dosages.

#### **Patient Account Home Screen**

## 2. Messaging

## **2.1 UPDATE MESSAGING PREFERENCES**

Patient Portal account holders can update Messaging Preferences in the

Patient Portal for the responsible party and patients.

#### Go to **Profile > Messaging Preferences**.

If the responsible party account holder has no patients tied to their account, they can change the messaging preferences for themselves for all notification types.

If the responsible party account holder has patients tied to their account, they can make changes for all patients and themselves. In addition to changing preferences for patients, they can choose to have Appointment Reminder notifications sent to the responsible party or the patient.

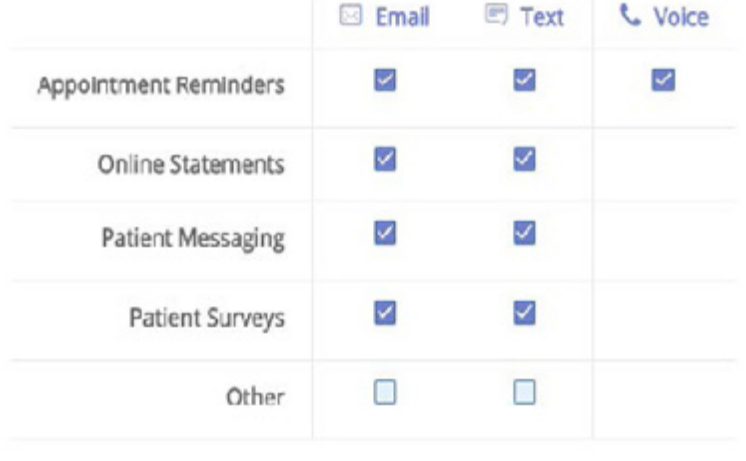

Save

### **2.2 ASK A QUESTION**

Patients or account holders can click the Ask a Question button to send an email message to the practice or a specific provider.

 $\overline{\phantom{a}}$ 

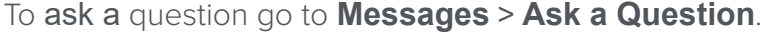

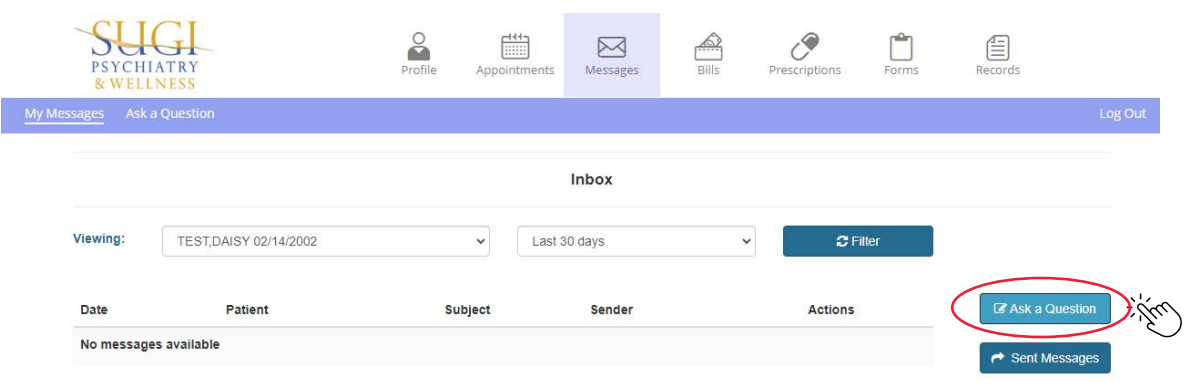

- Patients can send a message directly to a provider by choosing "Ask Physician/Provider Directly". *(PREFERED)*
- If you have questions about scheduling, appointments, or patient paperwork please choose the "General Q&A" option to send a message to our front office staff.

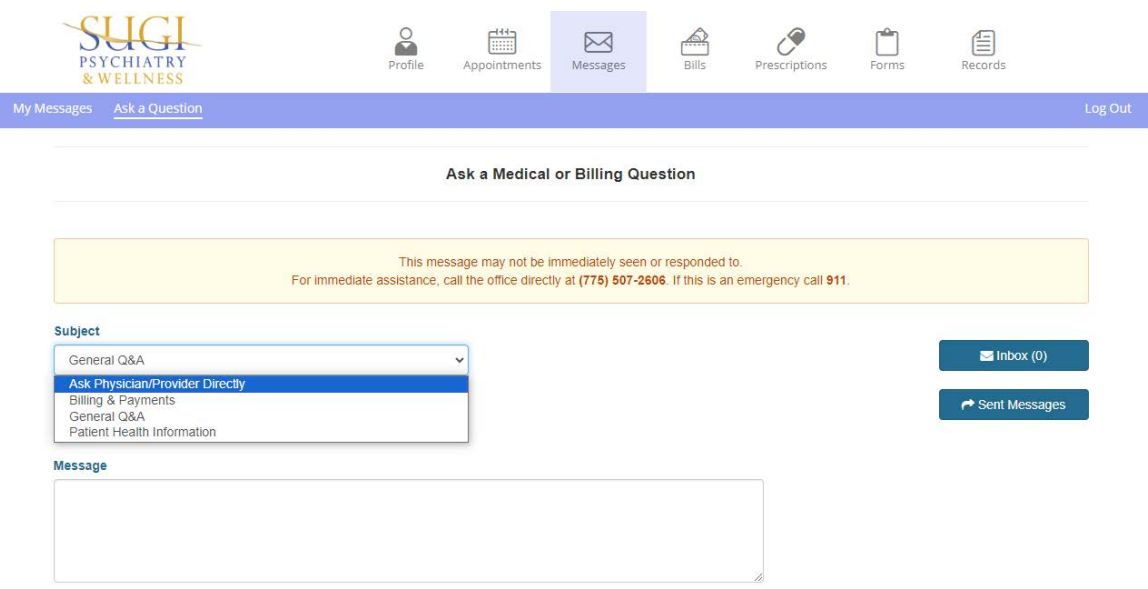

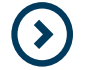

#### **NOTES:**

*Please message your provider directly when requesting prescription refills, or if you have any specific questions related to medications, dosing, side effects, etc. Office staff is unable to address these types of concerns over the phone.*

## **2.3 RECEIVE MESSAGES IN THE PORTAL**

When a message is sent to a patient or account holder they receive

an email notification.

From: Owen Howell, M.D. "<u>noveply@advancedand.com</u>"<br>Date: Fri. Aug 25, 2017 at 11:11 AM<br>Subject: You have a new message in the patient portal<br>To: Nacmi Heart <NHeart@gmail.com>

NAOMLHEART

### You have a new message. Click the link bolow to onter the patient portal View Messages Thank You, Dr. Owen Howell

When the patient or account holder opens the patient portal, a number displays next to the **Messaging** menu item to indicate the number of messages received.

- 1. The patient or account holder clicks the Messaging icon. A new message is indicated by a red dot next to the date. Once a message has been opened the red dot no longer displays.
- 2. The patient or account holder clicks on a message.
- 3. The patient or account holder responds to message as required.

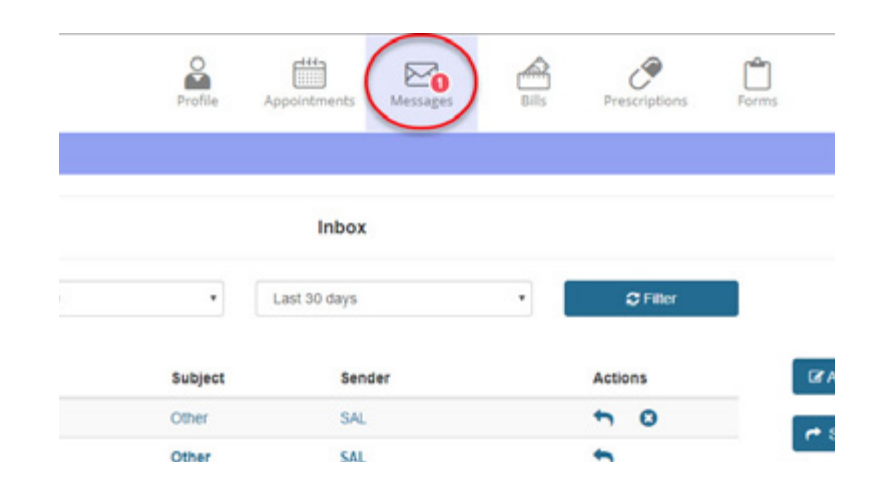

## 3. Appointments

## **3.1 ONLINE SCHEDULING**

Established patients and account holders can schedule their follow up appointments directly from the patient portal by going to **Appointments > Schedule New**.

Select the reason for the appointment *(follow up)*, fill in any details you wish to include for the provider in the text box, select the location *(telehealth or in-office)*, and click Show Available Times.

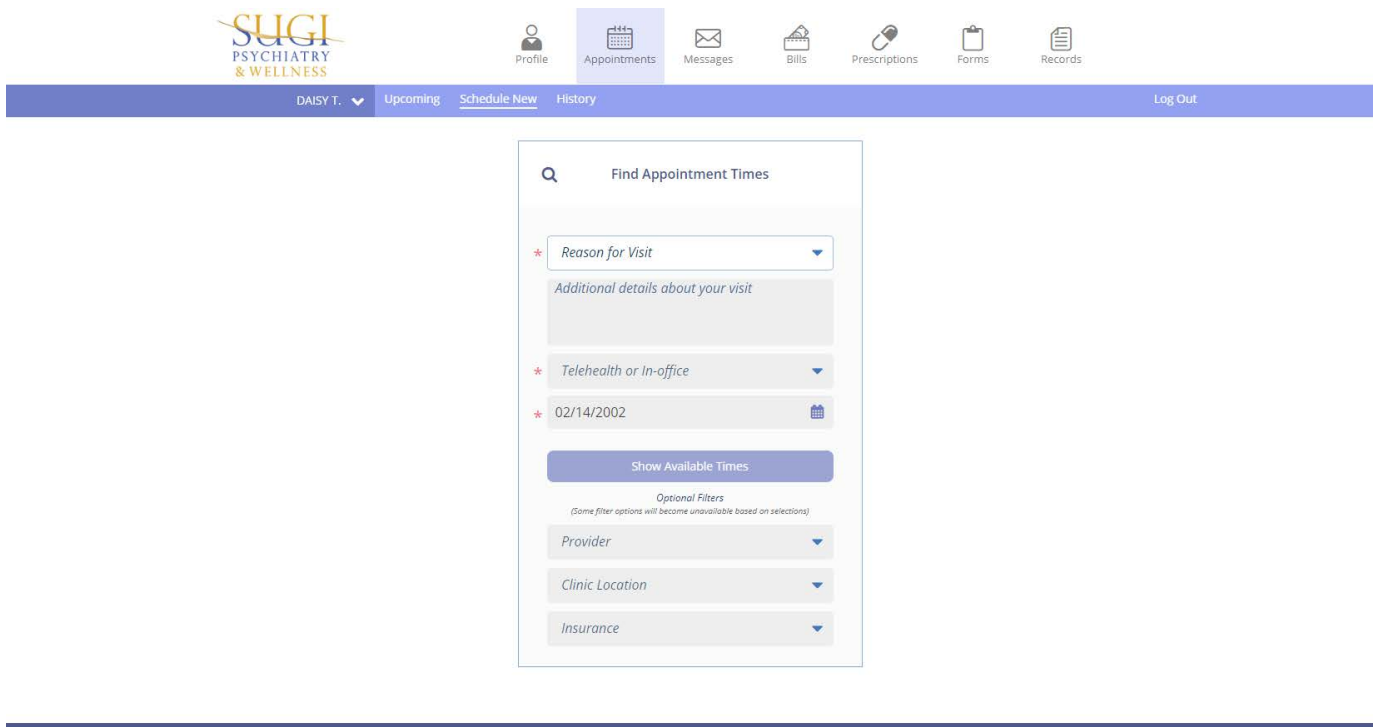

**Q** Address & Directions | Privacy St

Use the arrows to navigate to the first available appointment time, and choose an appointment date and time from the options listed. Be sure that "In-Office" or "Telehealth" is underlined, matching the option you prefer.

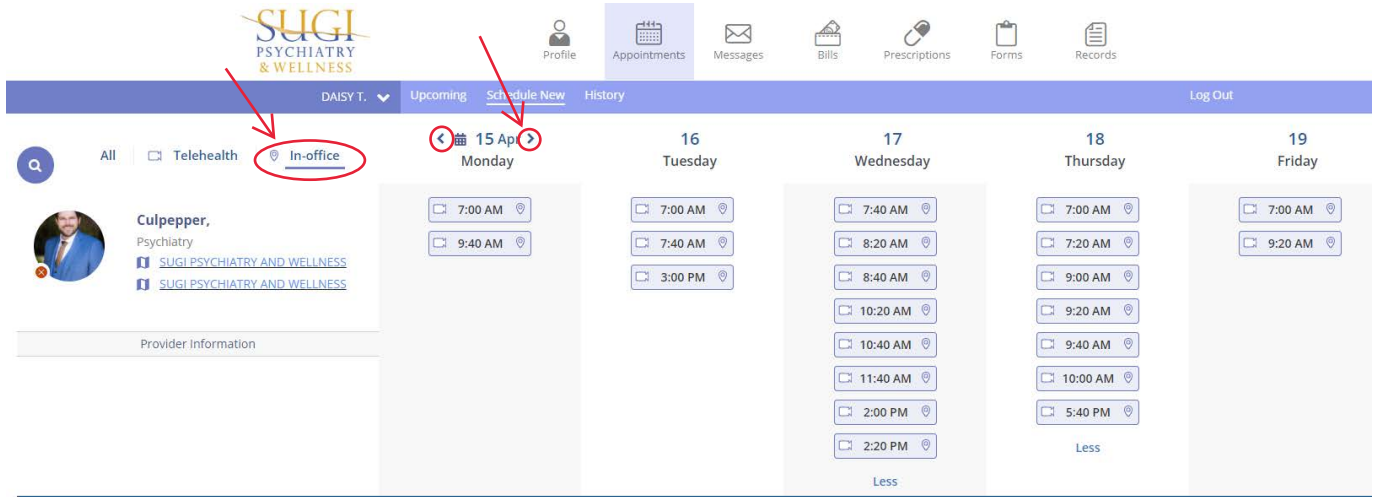

## **3.1 ONLINE SCHEDULING, CONTINUED**

If all the appointment details look correct, click Confirm Appointment, again making sure either "Telehealth" or "In-Office" is selected to match the appointment type preferred.

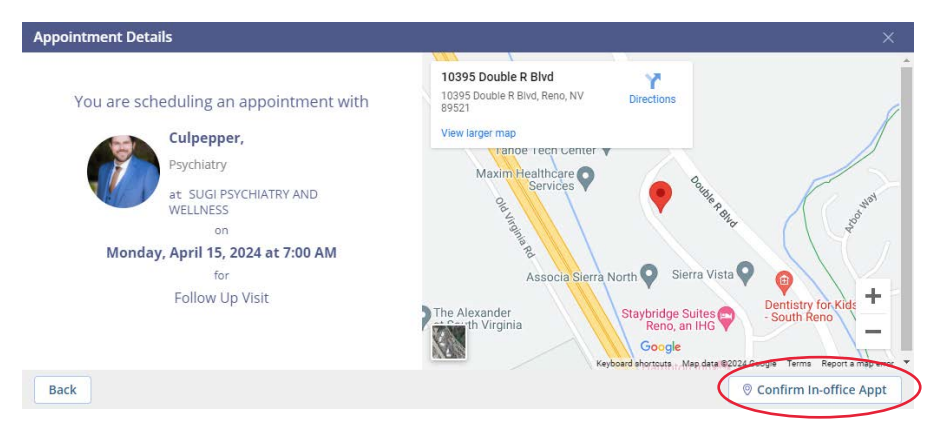

## **3.2 ACCESS TELEMEDICINE APPOINTMENTS**

Patients can access their telemedicine appointments from the Patient Portal, if your practice has Online Scheduling and Telemedicine.

Patients must be logged in to their portal account to access their telemedicine appointment.

- 1. Go to **Appointments > Upcoming**
- 2. Click **Start Telemedicine Cal**l

Patients will be able to join the call according to the settings in the Telemedicine Settings screen.

#### CONSULTATION, for HEART, RICHARD

Start Telemedicine Call

**DR. SAM BLACK** 

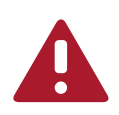

#### **IMPORTANT NOTES:**

*The Start Telemedicine Call button will be disabled after the time of the appointment has passed.*  Patients who are late to connect their telemedicine appointment will be unable to use the Patient Portal to access their telemedicine appointment. They will need to access their appointment from the link in the *telemedicine confirmation email.*

# 4. Clinical

## **4.1 REQUEST PRESCRIPTION REFILLS**

Account holders can request a refill for either a Current or

Historical prescription using the patient portal.

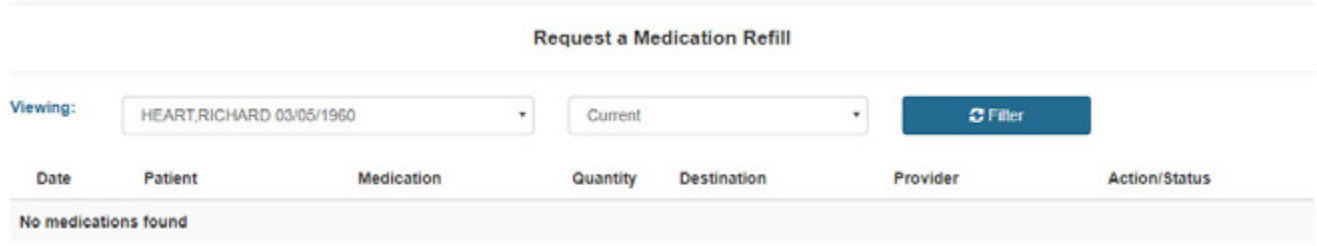

### **4.5 SUBMIT PATIENT FORMS**

#### Patients can access, fill out, and submit patient forms

#### prior to their appointment.

- 1. The patient, or responsible party, logs in to the portal. The Patient Forms icon displays with the number of forms to be completed.
- 2. The patient, or responsible party, clicks the Patient Forms icon on the home page. The Patient Name, Appointment Date, Form Names, and Start button displays.
- 3. The patient, or responsible party, clicks the Start button for a form. The form displays.
- 4. The patient, or responsible party, completes the patient check-in forms and takes the following actions based on the type of form they are completing:

**Cancel** Closes the form screen

#### **Ask a Question**

Opens the Messaging screen in the Patient Portal

#### **Save & Close**

Saves the patient's work and closes the form screen. Form status changes to Saved.

#### **Finish & Submit**

Closes the form screen and sends the form back to your office for review. Form status changes to Submitted.

#### **Decline (Consent Form)**

Closes the form screen and sends the form back to your office for review with no signature. Form status changes to Submitted in the portal Patient Forms grid, and the Status in the Patient Forms screen Review Forms tab changes to Declined to Sign.

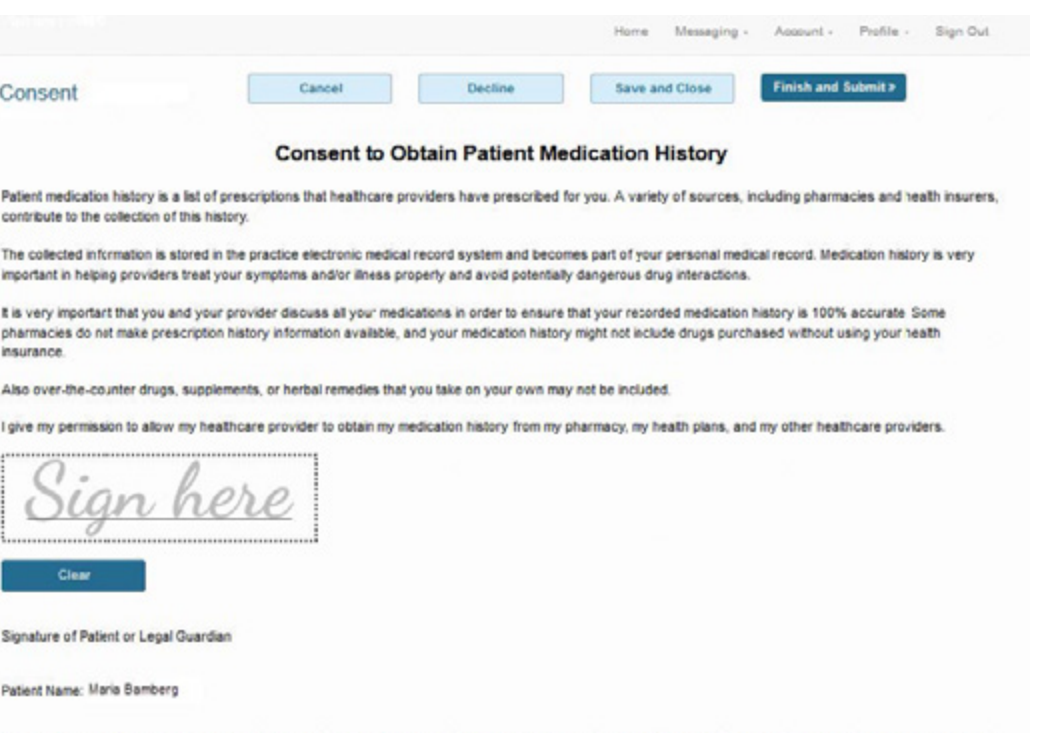

By signing this consent form you are giving your healthcare provider permission to collect and share your pharmacy and your health insurer information about your prescriptions that have been filled at any phamacy or covered by any health insurance plan. This inoluties prescription medicines to treat AIDD/HV and medicines used to treat mental health issues such as depression.